# Ellucian Banner Admin Navigation: Tips and Tricks

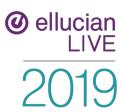

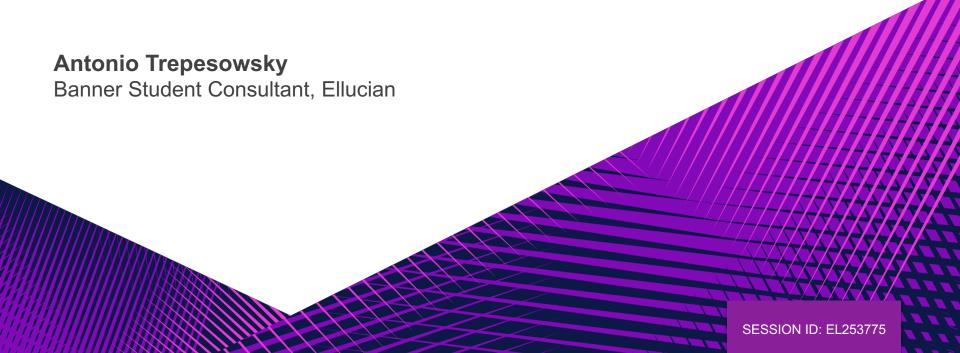

#### Disclaimer

This presentation is not a commitment, promise or other obligation to deliver any material code or functionality, and it should not be relied upon in making any purchase decision. Development and release of Ellucian products and services may change, without prior notice, at Ellucian's discretion.

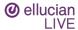

## Session rules of etiquette

- Please turn off your cell phone/pager
- If you must leave the session early, please do so as discreetly as possible
- Please avoid side conversation during the session

## Thank you for your cooperation!

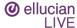

#### Introduction

- There are many cool new user experience improvements in Banner 9
- Let's discover (or rediscover) navigating Banner

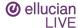

## Top 7 Usability Improvements

- 1 Navigation Improvements
- Modernized user interface with Industry Standard Web Controls
- 3 Consistency

- 4 System Messaging
- 5 Multiple record views
- 6 Lookups and Filter
- 7 Tablet Friendly

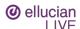

## Agenda

| 1 Top Favorite Feature                    | 8  | Queries                                      |
|-------------------------------------------|----|----------------------------------------------|
| 2 Application Navigator and the Main Menu | 9  | Shortcut Keys                                |
| 3 Terminology and Parts of a Page         | 10 | Multi-lingual support                        |
| 4 Notification Center and Help            | 11 | Job Submission                               |
| 5 Name Search                             | 12 | Name Display                                 |
| 6 Other Tidbits                           | 13 | Tips for Adoption of Banner 9                |
| 7 Data Export                             |    |                                              |
| <b>⊘</b> ellucian<br>LIVE                 |    | © 2019 ELLUCIAN. <b>SESSION ID: EL253775</b> |

## Top Favorite Features

How to make Banner BIGGER

Ctrl = increase zoom (essentially ctrl with +)

Ctrl – decrease zoom

Ctrl 0 reset zoom to 100%

- For PC: Use F11 to hide Web Browser Tabs and Address Bar to get more space
- These are all web shortcuts (not new Banner shortcuts) but because Banner 9 is not on Oracle forms, these shortcuts actually work now.

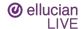

## **Application Navigator**

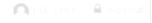

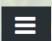

#### Menu Toggle - Displays Icon Names Come

The Welcome Screen: 4 ways to navigate

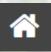

Home Search box: searches page names and descriptions = Ctrl + Shift + X

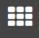

Applications Icon: basically the main menu Ctrl + M

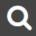

Search Icon: kind of like having "Go To box". Ctrl + Shift + Y

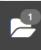

Recently Opened Icon: Now includes all objects opened. Like the Go To box list of forms. Ctrl + Y

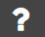

Navigator Help = Ctrl + Shift + L

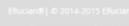

Navigator Sign Out = Ctrl + Shift + F

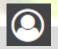

Who the logged in user is

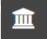

Change MEP entity icon Ctrl+Shift+C

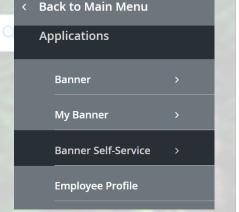

## **Application Navigator**

Ctrl+F5

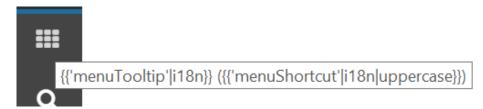

- If Application Navigator loads but the navigation buttons don't function and the search box won't show, use Ctrl+F5 to "clear cache" and it should load successfully.
- If you get the "circle of death"

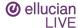

## My Banner

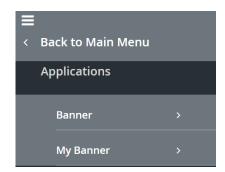

- GUAPMNU: Populate My Banner
  - When using GUAPMNU, you can "rename" objects and they are unique to the My Banner setup. This does not rename objects in the system
- GUAOBJS/GUTGMNU: Create Subfolders
  - You can create subfolders in My Banner by adding a folder object to GUAOBJS and then referencing the fold in the My Banner form
  - Recommend creating folders labeled by office or user with a one up (\*REGOFF1, \*REGOFF2, \*REGOFF3, etc)
  - You can use GUTGMNU to edit what objects belong in subfolders
- GUTPMNU: Copy My Banner to another User
  - You can copy a My Banner folder from one user to another using GUTPMNU
    This is an excellent "trick" to help new hires become more quickly acclimated to
    Banner

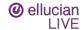

## Terminology

- Forms = Pages
- From Key Block; Next Block = Go

Go

**Blocks become Sections** 

Alt Page Down and

Bottom left icons

Alt Page Up

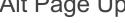

Rollback = Start Over

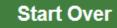

Query = Filter Filter

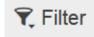

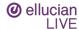

## Parts of a Page

#### Page Header

Page Title as controlled by GUAUPRF Actions include: Page Close, Workflow Release and Submit, BDM Add and Retrieve, Related Menu, Tools Menu, and Notification Center

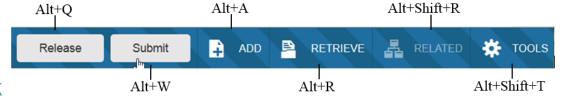

Key Block

When in the Key Block, the fields are displayed in columns and are enterable.

When out of the Key Block, the fields are "collapsed" into a linear format and are not enterable.

REPEAT DETAILS

▶ IFVFI\*

Limit

Sections

Expand or collapse multiple sections Section Header actions include:

**@** ellucian LIVE

)19 ELLUCIAN. SESSION ID: EL253775

#### **Notification Center**

Types of Information that is Displayed

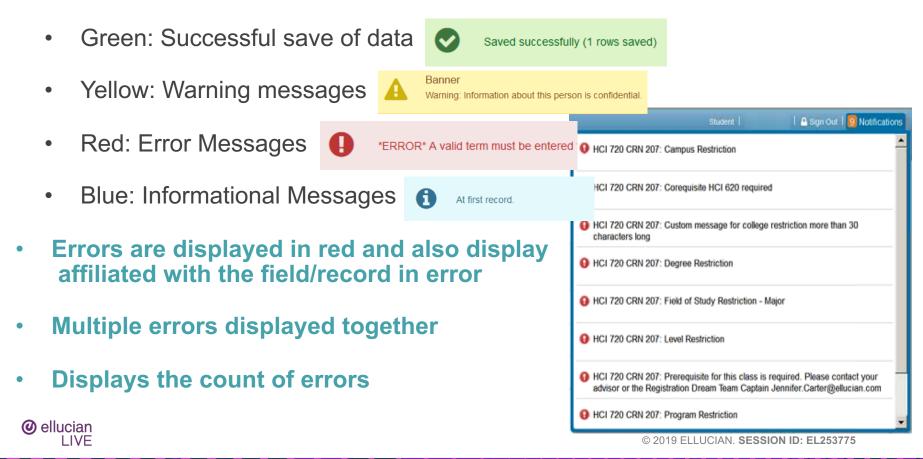

## Help Features

Ctrl+Shift+L: Online Help is available in the top right corner

When in online help, use the upper left menu button to access the Contents or Search Tabs

Help (Item Properties) is available from Tools (Alt+Shift+T)

Use this to identify a table/field name for writing reports or troubleshooting with your technical rep

Data Block = Table Physical Name = Field

For Screen Readers, GUAUPRF Enable Button Accessibility Mode

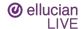

## Name Search from Key Block ID

- - Format is Last Name, First Name, Middle Name aka Trepe%, Ant%
- After Tabbing, if only 1 record is found, it populates the ID and you can continue.
   If multiple records are found:
  - Pop up window shows number count You can Press to See Results or Reduce Search By adding extra information like Birth Date
  - Use the Bottom Search button to reduce the search results or the button above to reset back to original count

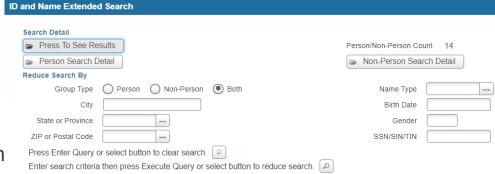

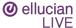

#### Other Tidbits – Related and Tools

#### Related and Tools

Related is like Options menu for pages

Tools is like Options menu for "actions"

Note existing key-strokes continue

TOOLS **RELATED** Search Query Available Faculty [SIAFAVL] Query Faculty Schedule [SIAASGQ] Shiff+F2 Query Faculty and Advisors [SIAIQRY]

You've just submitted a job "printed" to the DATABASE.

You would go to Related to access GJIREVO since it's a Page.

After pulling up the output, you would go to Tools for "Show Document and Save" to open it in the web browser window as that is not a page but an action.

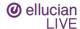

#### Other Tidbits

Required fields have '

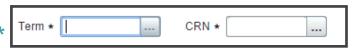

- Look up = F9 = List of Values = LOV
- Page Header: Workflow: Release = Alt + Q and Submit = Alt + W
   Only shows if Banner is accessed from Workflow
- Page Header: BDM

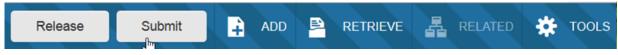

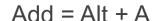

Retreive = Alt + R

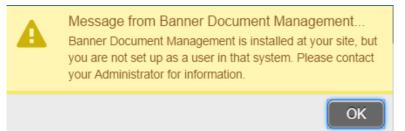

SDE: Available on the Section header between Copy and Filter
 More Information = Ctrl+Shift+U (link grayed out if empty or lit if populated)

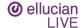

Other Tidbits: Single Record vs Multiple Record

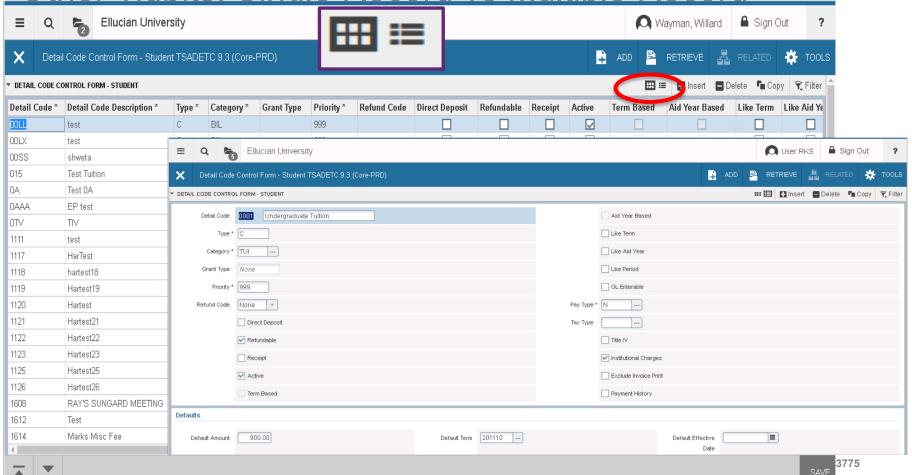

## Data Export

- Allows users to extract data "displayed" into an external file (.txt or .csv/.xlsx)
  which can be saved to a folder or opened
- Objects are enabled for Data Extract on GUAOBJS

In Banner 9, data extract is under the Tools Menu (Shift+F1) In 8x it's under Help

- Controls for Data Extract are under GUAUPRF
- Security

Popup Blocker

Default Technical delivery is for M access only

This can be updated to Q access

CMS-5132: Debugging data extract option in Banner

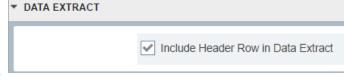

| GURUPRF USER ID     | GURUPRF GROUP | GURUPRF KEY | GURUPRF STRING | GURUPRF VALUE |
|---------------------|---------------|-------------|----------------|---------------|
| SAISUSR or possibly |               |             |                |               |
| BASELINE            | DATA_EXTRACT  | WIN32COMMON | PROMPTS        | Υ             |
| @ allusion          | <del>_</del>  |             |                |               |

## I vs Q Pages

- I pages
  - Frequently start in query mode and require exit twice to leave
  - Can be accessed from the Go To box
  - Are very good for data extract.
- Q pages
  - Utilize prior form record data to pre-populate keyblock
  - Can NOT be accessed from Search box
  - Do not typically work well with data extract

@ elluciam Examples: SHQTERM, SIQSECM, SFQSECT, etc

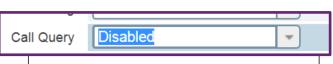

Query access may be inadvertently invoked if a query form is visited and than a user accesses a maintenance page following that. **GSASECR:** Institution Profile: Call Query can be set to Disabled to reduce this issue.

© 2019 ELLUCIAN. **SESSION ID: EL253775** 

#### **Filters**

% and \_ are wildcards

Percent is any number of characters %Q% = any form with a Q

Underscore is a single character \_ \_Q% = any form with a Q in 3<sup>rd</sup> position

- Queries in Banner 9 have been retooled and work a lot like excel features and come with common sql/excel like filter options. This is known as the advanced filter. A basic filter option works similar to 8.
- You can even choose what columns to include in the output
- Some query pages have "locked" columns, non locked columns can now be moved around (FGITRND)

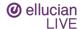

#### Movable Columns

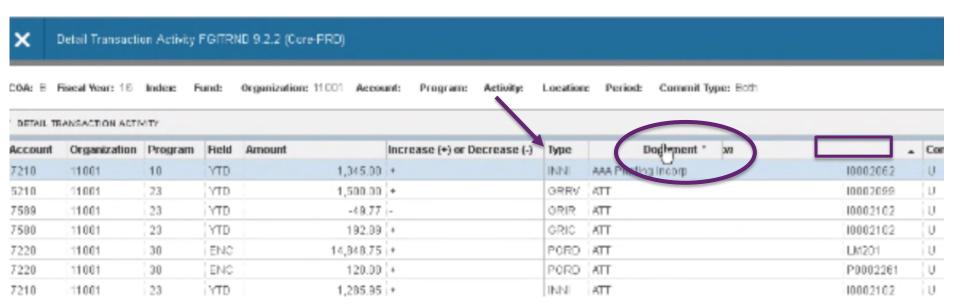

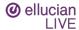

## **Basic Filtering**

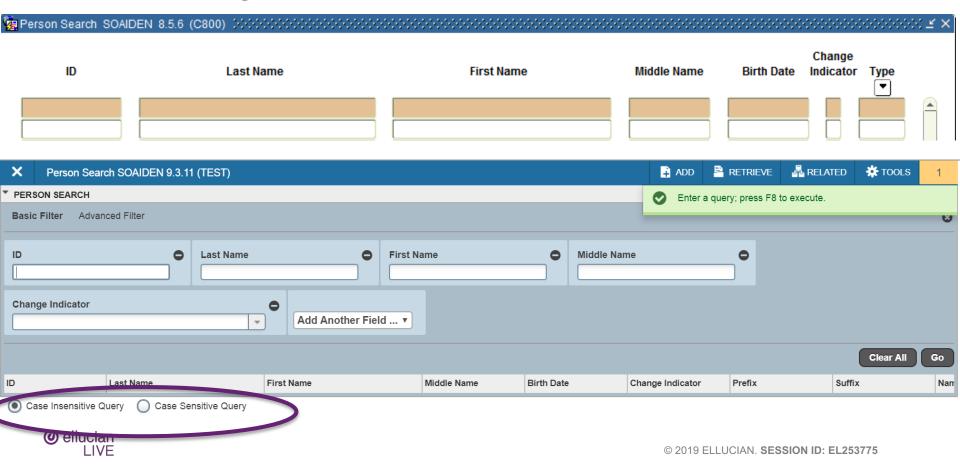

## **Advanced Filtering**

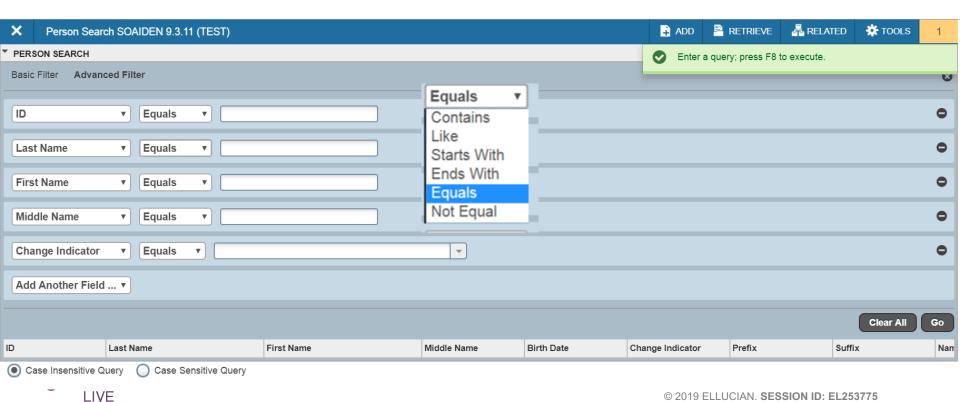

Queries Enter Query = F7 = F7

**Execute Query = F8 = F8** 

Last Criteria = F7/F7 = auto

Count Hits = Shift + F2 = auto

Cancel Query = Ctrl Q = Ctrl Q

Select Record = Shift + F3 = Alt + S

Sort any column by clicking on the header to pick ASC and again for DSC

CANCEL SELECT

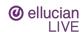

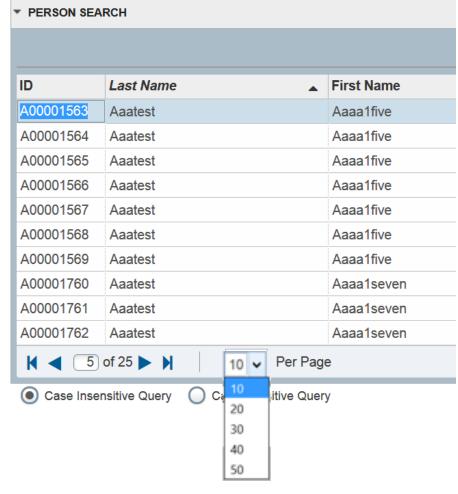

## Shortcuts Buttons display shortcut with mouse-over

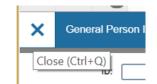

| Command                     | Banner 8   | Banner 9     |
|-----------------------------|------------|--------------|
| Save                        | F10        | F10          |
| Rollback/Start Over         | Shift+F7   | F5           |
| Quit/Close                  | Ctrl+Q     | Ctrl+Q       |
| List of Values/Lookup       | <b>F9</b>  | F9           |
| Log Out of Banner           | Ctrl+Q     | Ctrl+Shift+F |
|                             |            |              |
| Next Block/Next Section: Go | Ctrl+PaDwn | Alt+PaDwn    |

| Next Block/Next Section; Go | Ctrl+PgDwn | Alt+PgDwn |
|-----------------------------|------------|-----------|
| Previous Block/Section      | Ctrl+PgUp  | Alt+PgUp  |
| Clear Block/Section         | Shift+F5   | Shift+F5  |

| Next Field         | Tab              | Tab              |
|--------------------|------------------|------------------|
| Previous Field     | Shift+Tab        | Shift+Tab        |
| Checkbox toggle    | Spacebar         | Spacebar         |
| Radio Group toggle | Left/Right Arrow | Left/Right Arrow |

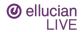

| Shortcuts                     |                   |                       |
|-------------------------------|-------------------|-----------------------|
| Command                       | Banner 8          | Banner 9              |
| Go To: Search                 | F5                | Ctrl+Shift+Y          |
| Go To: Recently Opened        | F5+Up/Down        | Ctrl+Y+Up/Down        |
| Forms with Tabs direct to Tab | F2                | Ctrl+Shift+1, 2, 3, 4 |
|                               |                   |                       |
| Enter Query/Filter            | <b>F7</b>         | <b>F7</b>             |
| Execute Query/Go (on Filter)  | F8                | F8                    |
| Select Query Result Record    | Shift F3          | Alt+S                 |
| Quit/Exit/Cancel Query        | Ctrl+Q            | Ctrl+Q                |
|                               |                   |                       |
| Insert Record                 | F6                | <b>F6</b>             |
| Delete Record                 | Shift+F6          | Shift+F6              |
| Copy Record/Section           | F4                | F4                    |
| Clear Record                  | Shift+F4          | Shift+F4              |
| Next Record                   | <b>Down Arrow</b> | <b>Down Arrow</b>     |
| Previous Record               | <b>Up Arrow</b>   | Up Arrow              |
|                               |                   | <del>-</del>          |

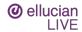

Chartauta

Shortcuts

| Command           | Banner 8 | Banner 9     |
|-------------------|----------|--------------|
| Cut               | Ctrl+X   | Ctrl+X       |
| Сору              | Ctrl+C   | Ctrl+C       |
| Paste             | Ctrl+V   | Ctrl+V       |
| Open Related Menu | Alt+O    | Alt+Shift+R  |
| Open Tools Menu   | Alt+O    | Alt+Shift+T  |
| Help              | Alt+H+H  | Ctrl+Shift+L |

**Complex Feature Shortcuts** 

| SDE:                          | Ctrl+D   | Ctrl+Shift+U |
|-------------------------------|----------|--------------|
| Print:                        | Shift+F8 | Ctrl+P       |
| Data Extract/Export           | Alt+H+X  | Shift+F1     |
| Change MEP Context            |          | Ctrl+Shift+C |
| BDM: Add Document             |          | Alt+A        |
| <b>BDM: Retrieve Document</b> |          | Alt+R        |
| Workflow: Submit              |          | Alt+W        |
| Workflow: Release             |          | Alt+O        |

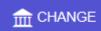

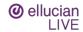

## Multi-Lingual Support

Delivered languages

Arabic
English Australian
English India
English Ireland
English UK or GB
French (Canada)
French (France)
Spanish
Spanish (Latin American)
Spanish (Mexican)
Portuguese
Portuguese (Brazil)

Button labels, mouse over text, etc

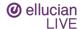

## Job Submission "Set-up"

#### **GJAPDEF**

Edit/Create Parameter Hint Line – 78 Characters max

Edit/Create List of Value option

Edit/Provide system default value (TGRAPPL)

#### **GJAPVAL**

Provide/alter existing parameter defined values or descriptions

#### **GJAJOBS**

Default printer for the job

Default format rule

SleepWake (GJASWPT) and NOSLEEP

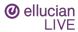

#### Job Submission Saved Parameter Sets

#### **GJAPDFT**

User stored parameter sets

Use to adjust the saved parameters (like SYSDATE)

**Copy saved parameters to other users** 

Every user with maintenance access to Job Submission (GJAPCTL) should have maintenance access to GJAPDFT

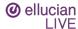

## Name Display - GUANDSP

- Does not impact Banner 8INB/SSB8 components or name searches
- Rules must be associated with a Product (Student, General, FinAid, etc)
- Rules can optionally be associated with:

Application (Faculty Grade Entry, Advising, etc)

Page (within an Application: Advising, Final Grades, etc.)

Section (within a Page: Body, Header, Class Roster, etc.)

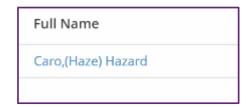

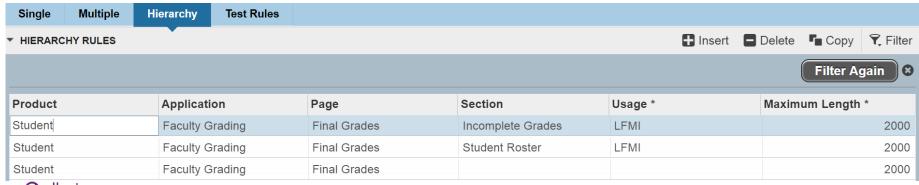

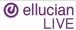

| X Name Disp            | ay GUANDSP 9.3 (PPRD)                                                                                                   |                       |
|------------------------|----------------------------------------------------------------------------------------------------|-----------------------|
| Single Name Rule       |                                                                                                    |                       |
| Usage Name             | <b>DEFAULT</b>                                                                                                    | ✓ Active              |
| Priority <sup>1</sup>  | 98                                                                                                    | Maximum Length * 2000 |
| Name Type <sup>3</sup> | ****                                                                                                    | Error Message         |
| Comments               | The default rule to be applied if all prior rules fail. A concatenation of all name parts from the current name record. |                       |
| Name Sequence          |                                                                                                    |                       |
| Name Prefix            | 1 Na                                                                                                    | ime Prefix Length     |
| First Name             |                                                                                                    | irst Name Length      |
| Middle Name            | Literal Sequence                                                                                                    |                       |
| Surname Prefix         | 4                                                                                                    | iteral 1 Value []     |
| Last Name              | 5                                                                                                    | iteral 3 Value        |
| Name Suffix            |                                                                                                    | iteral 4 Value        |
| Legal Name             |                                                                                                    | iteral 6 Value        |
| Preferred Name         |                                                                                                    | Preferred Name Length |

@

## Tips for Adoption

- Have "Banner 9 Fridays" where you try to only use Banner 9 for all your work that day
- If you have a lot of repetitive records to process, try doing some in Banner 9
- Share your tips when you find navigation wins

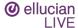

## Bonus Tip: GUISRCH

#### Search for ID using Email or Phone or Additional ID values

#### Settings on GTVADID limit which ADID codes can be searched

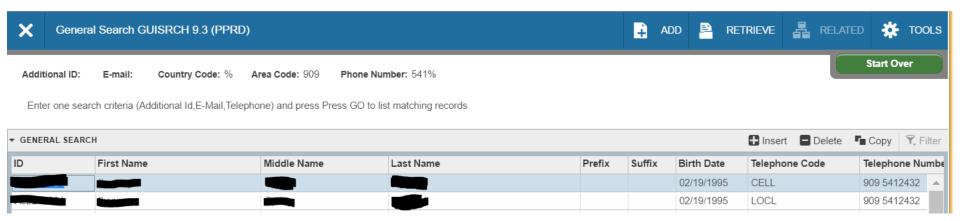

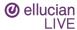

## Summary

 Navigating Banner has some important changes but also many great enhancements

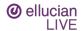

## Questions

Please fill out Session Survey EL253775

**Antonio Trepesowsky** 

antonio.trepesowsky@ellucian.com

SESSION ID: EL253775

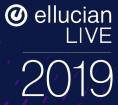

# Thank you.

We want to hear from you.

Antonio Trepesowsky antonio.trepesowsky @ellucian.com